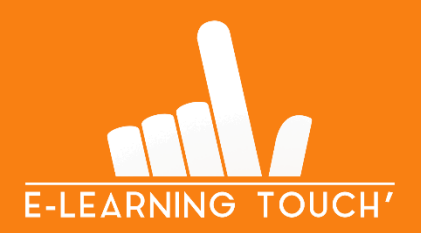

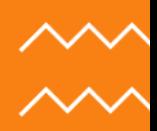

# **Création d'un cours dans Moodle**

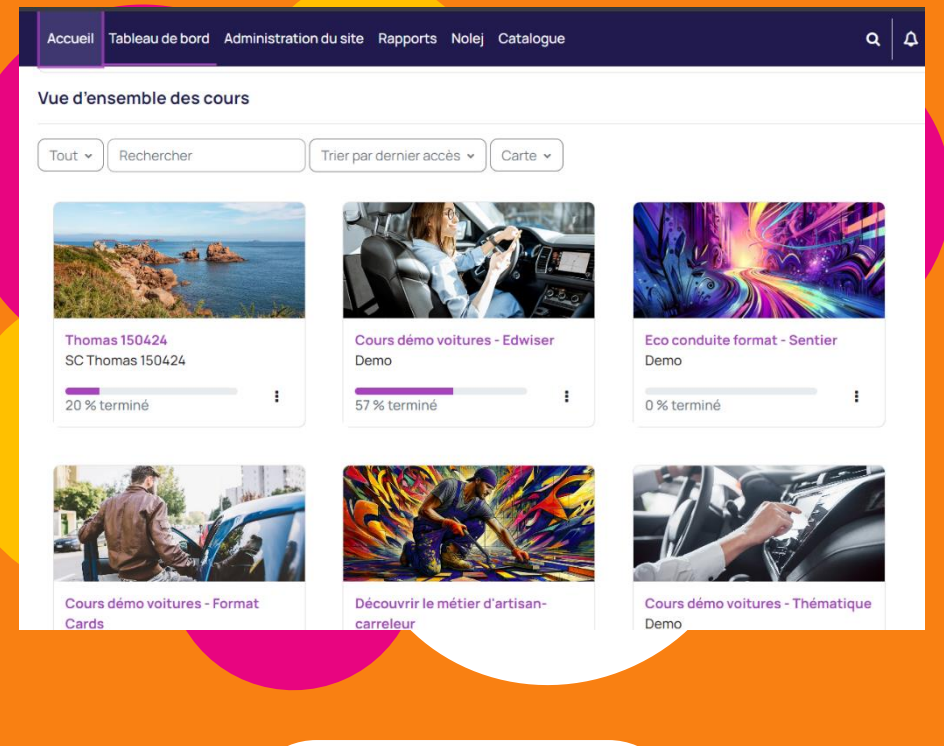

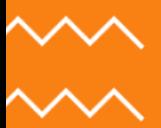

**LMS #03 inoodle** Partner **CERTIFIED SERVICES PROVIDER** 

V1 – AVRIL 2024

### **CRÉER UN COURS MOODLE**

#### **1. Qu'est-ce que la création d'un cours ?**

La création de cours doit prendre en compte le **paramétrage du fonctionnement du cours et son apparence.**

#### **2. Où créer un cours ?**

Pour créer un cours, vous avez deux possibilités :

#### **A) Dans l'Administration du site**

Vous devez vous rendre dans l' « Administration du site », dans l'onglet « Cours » puis cliquez sur « Ajouter un cours ».

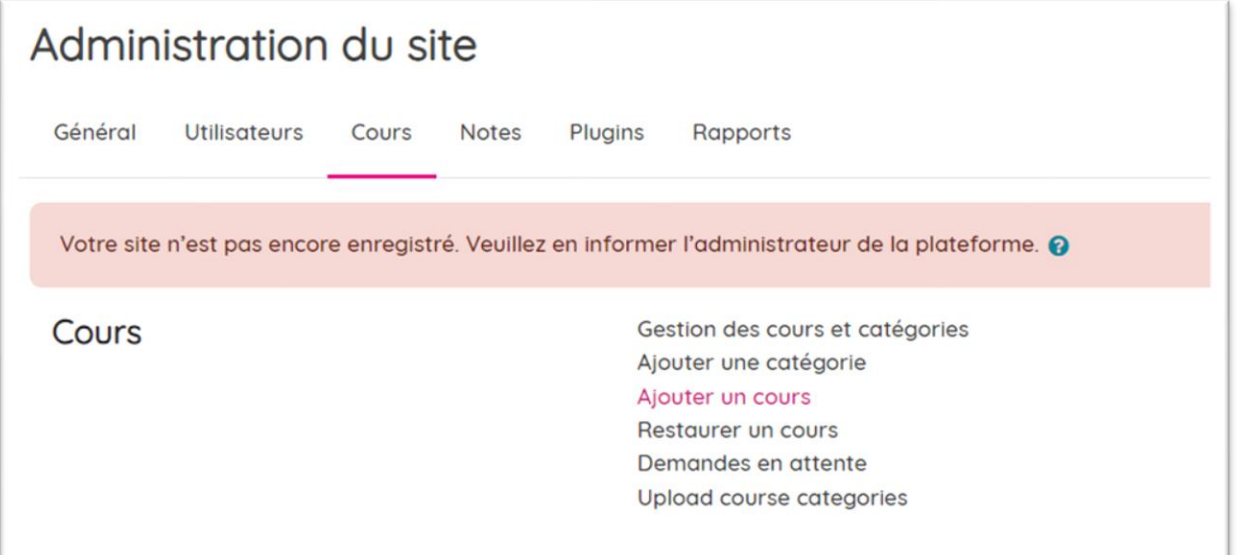

#### **B) Depuis la page « Mes cours »**

Rendez-vous dans la page « Mes cours », cliquez sur l'icône à droite de la vue d'ensemble des cours puis cliquez sur « Nouveau cours ».

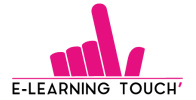

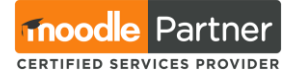

 $QQQ$ 

Accueil Tableau de bord Mes cours Administration du site Rapports

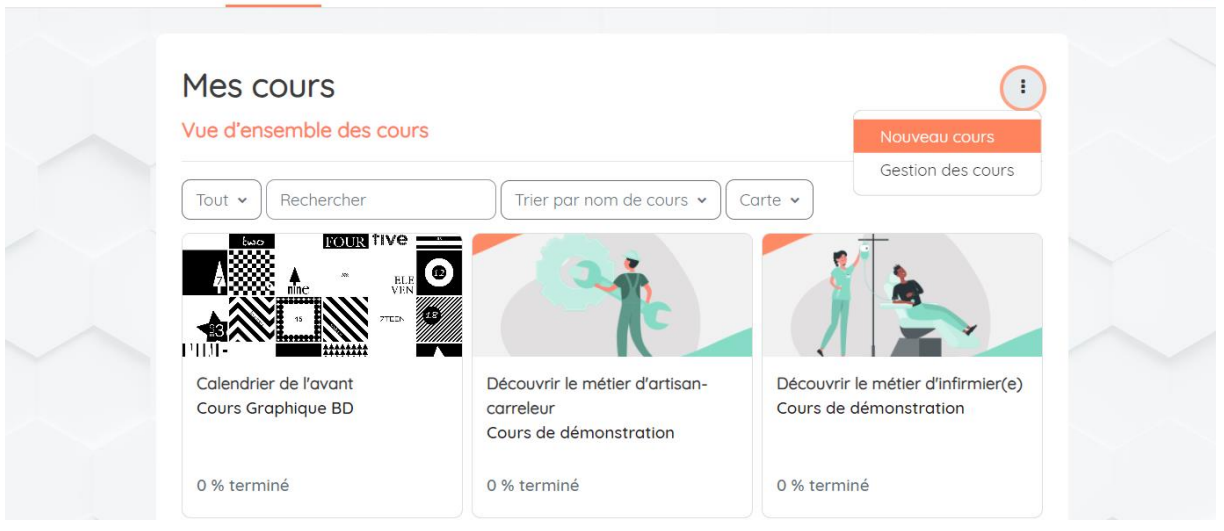

#### **3. Le paramétrage d'un cours**

Le paramétrage d'un cours n'est accessible qu'avec, au moins, **un rôle d'enseignant.**

#### **Paramètres « Généraux »**

Au niveau des paramétrages **généraux**, il faut renseigner :

- Le **nom complet** du cours *(obligatoire)*
- Le **nom abrégé** du cours *(obligatoire)*
- La **catégorie du cours** : Ajout dans : Administration du site > Cours > Ajouter une catégorie *(obligatoire)*
- La **visibilité** du cours :
	- o Afficher : le cours est accessible aux étudiants qui y sont inscrits.
	- o Cacher : le cours n'est pas accessible aux étudiants. Un cours caché n'apparaitra pas dans la liste des cours de la page "Mes Cours", sauf pour les gestionnaires et enseignants. Même si les étudiants tentent d'accéder directement à l'URL du cours, ils ne seront pas autorisés à y accéder.
- Les **dates de début** *(obligatoire)* et **de fin** de cours *(optionnel)*
- Le **numéro d'identification** du cours *(optionnel)*

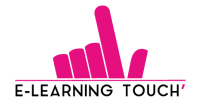

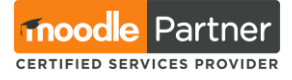

#### **Paramètres « Description »**

Les paramétrages de **description** sont également utiles.

- **Résumé du cours :** Il peut apparaître dans la liste des cours de la page "Mes cours" si le filtre "Résumé" est activé.

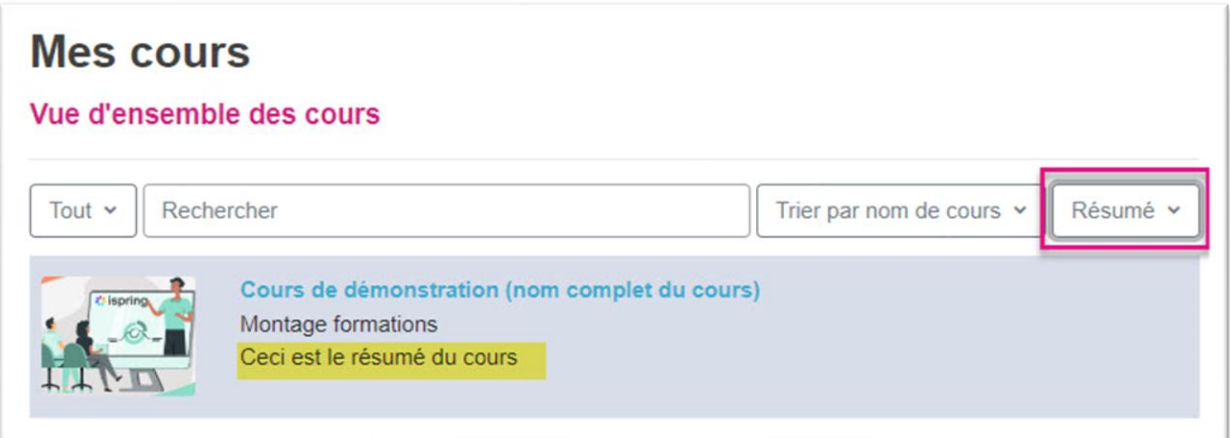

- **Image du cours :** Vous devez téléverser un fichier dans votre plateforme Moodle, à partir des fichiers dont vous disposez sur votre ordinateur. L'image sera visible par les apprenants qui y sont inscrits dans la page « Mes cours ».

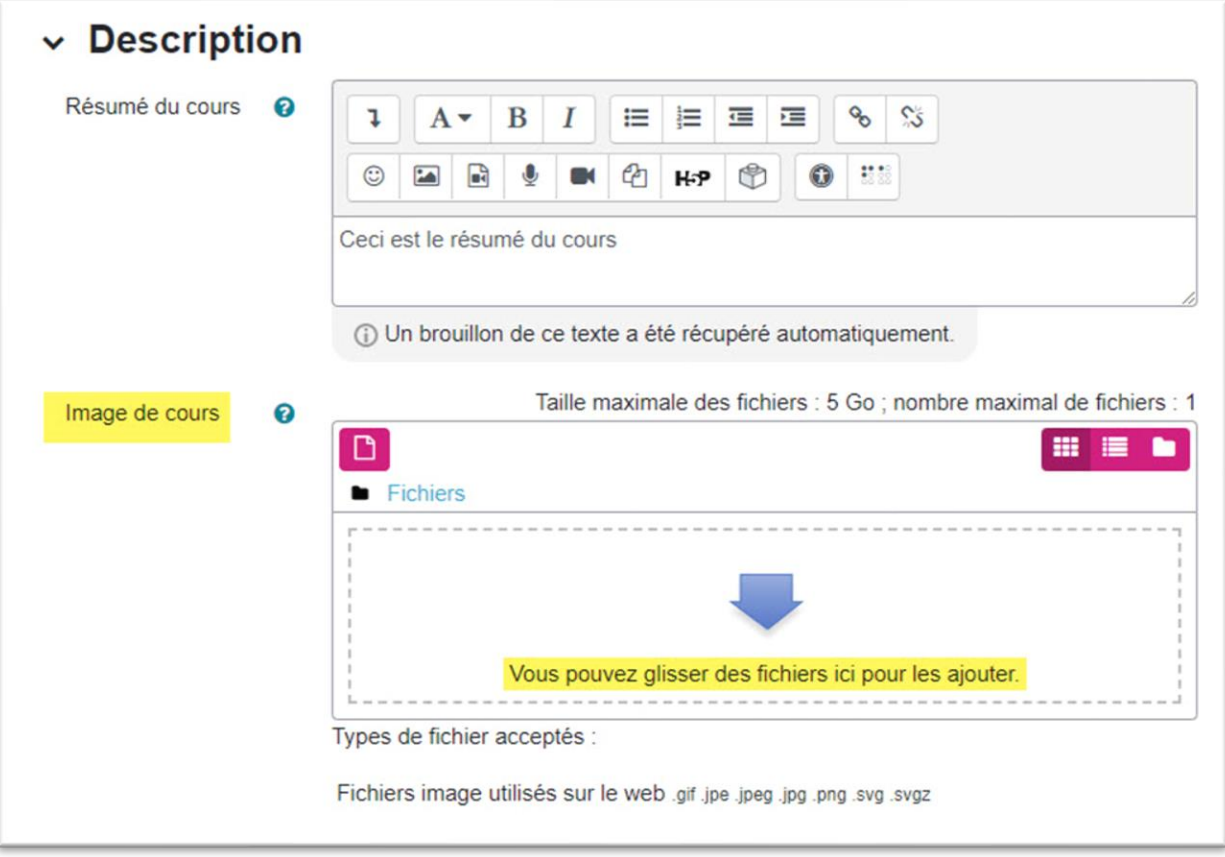

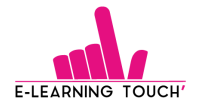

#### **Paramètres « Format de cours »**

Plusieurs formats de cours sont déjà installés sur votre plateforme.

- Le **format Thématique** : C'est le format classique des cours de Moodle.
- Le **format Tuiles:** Chaque tuile représente une section du cours (différenciées à l'aide d'icônes ou d'images).
- Le format **Vue en image** : Chaque image correspond à une section du cours.

Ce sont les formats de cours les plus utilisés sur nos plateformes.

En fonction du format choisi, des réglages complémentaires peuvent vous être proposés. D'autres formats peuvent apparaître dans votre liste déroulante de formats de cours, vous pouvez en savoir plus via [la documentation de Moodle.](https://docs.moodle.org/4x/fr/Formats_de_cours)

Vous pourrez aussi définir le **nombre de sections** que vous souhaitez générer une fois que vous aurez terminé de paramétrer votre cours.

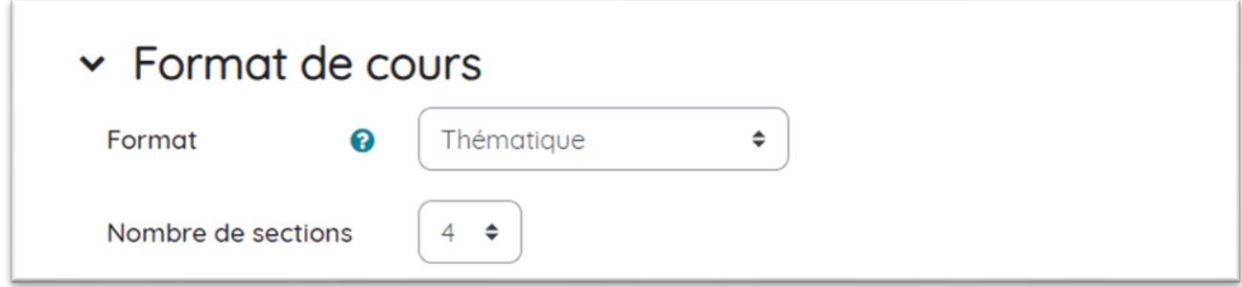

**E-learning Tips :** L'équipe technique d'E-learning Touch' intègre régulièrement de nouveaux formats de cours. Si vous souhaitez utiliser d'autres formats que ceux déjà disponibles dans votre plateforme, vous pouvez [nous contacter](https://www.elearningtouch.com/nous-contacter/) pour que notre équipe les installe sur votre plateforme Moodle.

#### **Paramètres complémentaires**

Enfin, vous pouvez aussi agir sur d'autres éléments du cours :

- **Apparence**
	- o Affichage du carnet de notes
	- o Affichage des rapports d'activités
	- o Affichage des dates d'activités

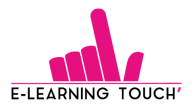

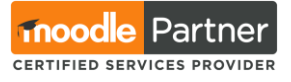

o Désactivation du forum des annonces (la section 0 créée par défaut pour chaque cours) : En paramétrant « 0 » pour le paramètre « Nombre d'annonces »

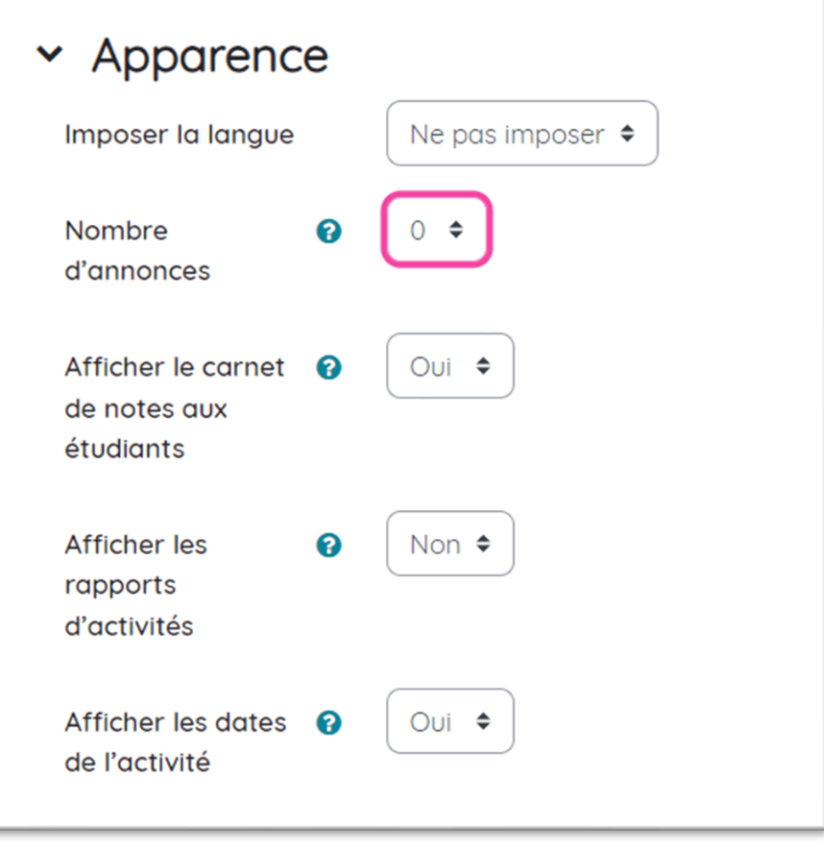

- **Fichiers et dépôts :** Pour vous permettre de paramétrer la taille maximale des fichiers déposés sur votre plateforme.
- **Suivi d'achèvement :** Pour activer ou non le suivi de l'achèvement des activités et les conditions d'achèvement d'activités.
- **Groupes**: Ces paramètres sont utiles uniquement si vous pensez utiliser / créer des activités à faire par groupes d'apprenants dans votre cours.
- **Renommer les rôles :** Il est possible de modifier les noms des rôles sans pour autant modifier les permissions au cours.
- **Tags :** Ce sont des mots clés qui facilitent la recherche dans l'ensemble de la plateforme Moodle.

#### **Vous avez maintenant toutes les clefs pour créer vos cours dans votre LMS Moodle ! Bonne création !**

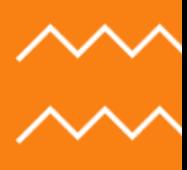

## **Un besoin ? Un projet ? Une question ?**

**Contactez-nous !**

[contact@elearningtouch.com](mailto:contact@elearningtouch.com) +33 (0)9 72 46 54 96 <https://www.elearningtouch.com/>

**Suivez-nous sur nos réseaux sociaux :**

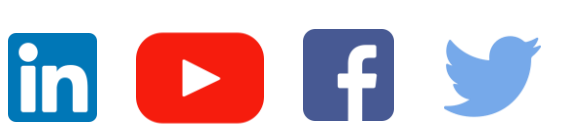

**Notre application sur :**

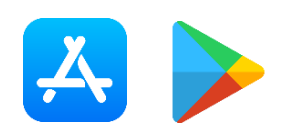

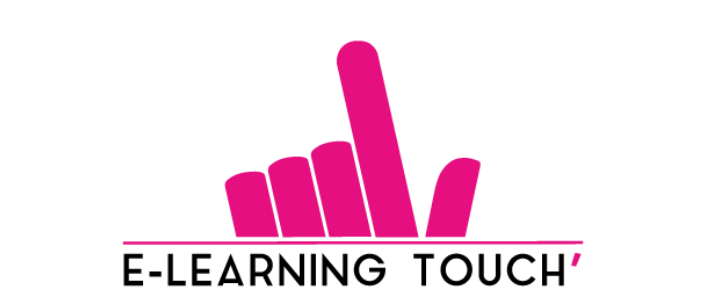

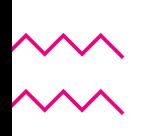